# **Studierendendaten lesen in HISinOne STU –breite Excel-Ausgabe**

# **Aufruf der breiten Excel-Ausgabe**

Zusätzlich zum normalen Excel-Export Ihrer **Suchergebnisliste** können Sie sich die Daten der Personen auch als Excel-Liste mit sehr vielen Spalten ausgeben lassen. Klicken Sie dazu auf *Auftrag auswählen* und danach in der Liste auf **Excel-Export Studierendendaten lesen [XLS]**:

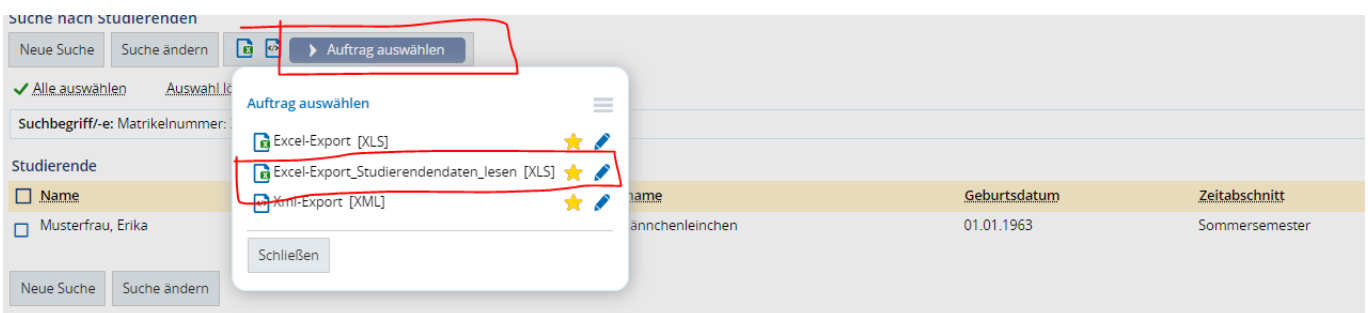

Sie erhalten einen Excel-Export zum Download mit aktuell 40 Spalten, vom **Namen** bis zum **Exma-Datum**.

*Hinweis:* Bitte melden Sie sich unter [campussupport@uni-goettingen.de,](mailto:campussupport@uni-goettingen.de) falls Ihnen in der Tabelle noch Spalten fehlen sollten.

## **Umgang mit numerischen Daten in der breiten Excel-Ausgabe**

Aktuell ist es so, dass numerische Daten in die Excel-Ausgabe als Text übertragen werden. Das macht das Sortieren solcher Daten z.B. Fachsemester unmöglich. Um diese Daten in Ihrer Excel-Ausgabe umzuwandeln in numerische Daten, können Sie wie folgt vorgehen:

- 1. Markieren Sie die Spalte mit den Daten, die Sie umwandeln wollen, z. B. durch Klick auf die Spaltennummer (im Beispiel, U').
- 2. Klicken Sie auf den Befehl *Daten,* dort auf den Button *Text in Spalten* und im aufpoppenden Fenster direkt auf den Button *Fertig stellen*.
- 3. Danach sind die Werte unterhalb der Überschrift umgewandelt.

### Vorher:

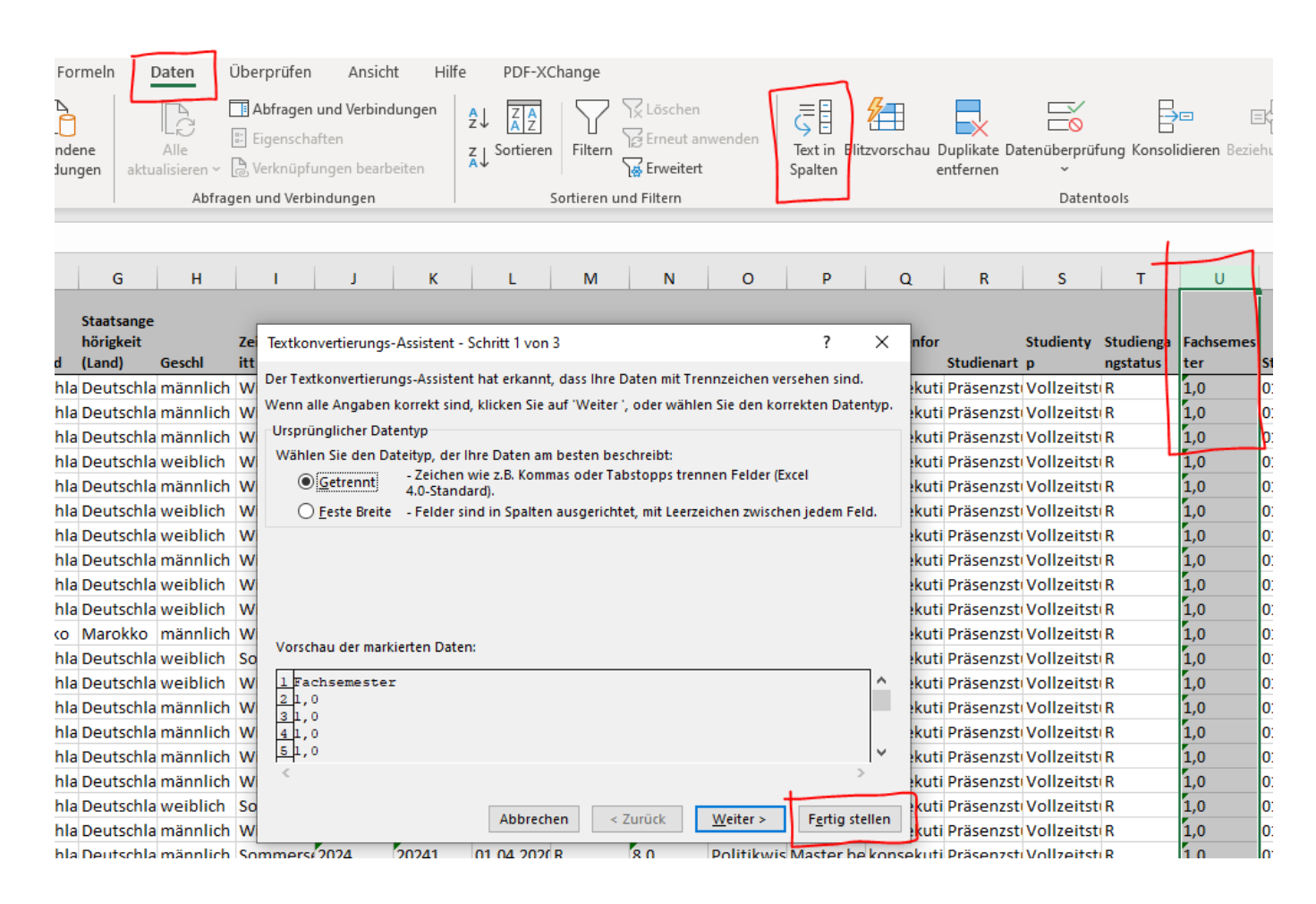

#### Nachher:

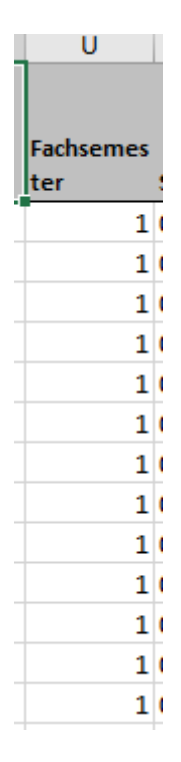

# **Statistik aus breiter Excel-Ausgabe erstellen**

Um eine Statistik aus den Daten der breiten Excel-Ausgabe zu erzeugen, können Sie folgenden Weg einschlagen:

1. Sie klicken auf eine beliebige Zelle in Ihrer Tabelle:

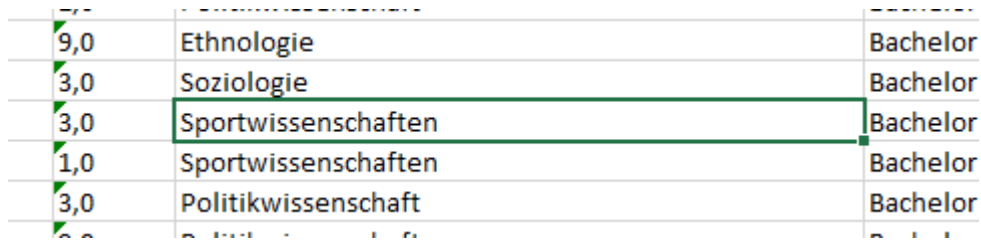

2. Sie wählen im Menü auf den Befehl *Einfügen*, klicken auf *PivotTable* und dann auf *OK*. Sie erhalten so ein neues Tabellenblatt:

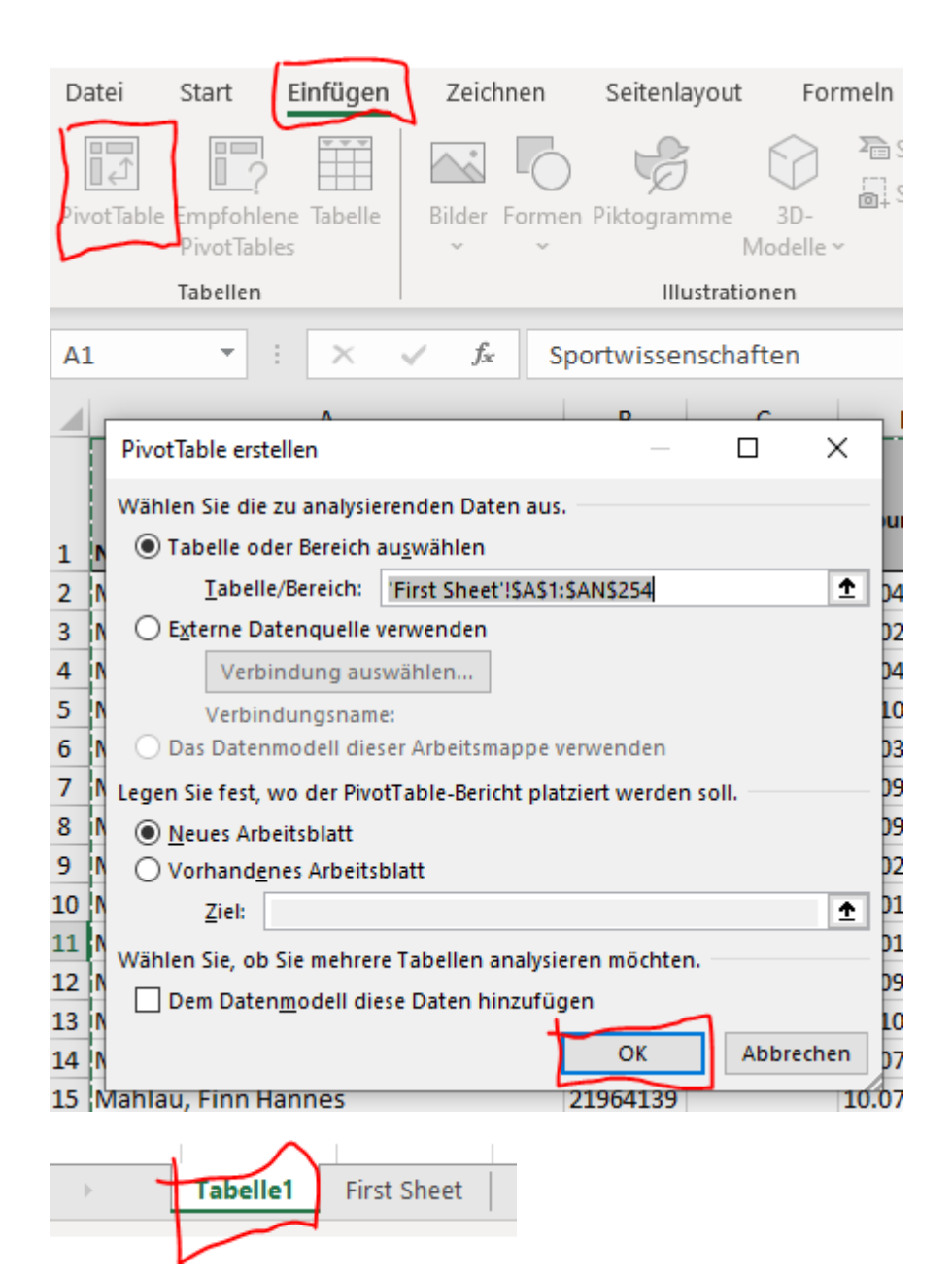

3. Auf dem neuen Tabellenblatt finden Sie rechts die Möglichkeit, sich Ihre Auswertung per Drag and Drop zusammenzustellen und immer wieder anzupassen. Im Beispiel sehen die Zusammenstellung für eine Auswertung nach Geschlecht je Studiengang. Die Möglichkeit eines überlagernden Filters wird hier nicht genutzt:

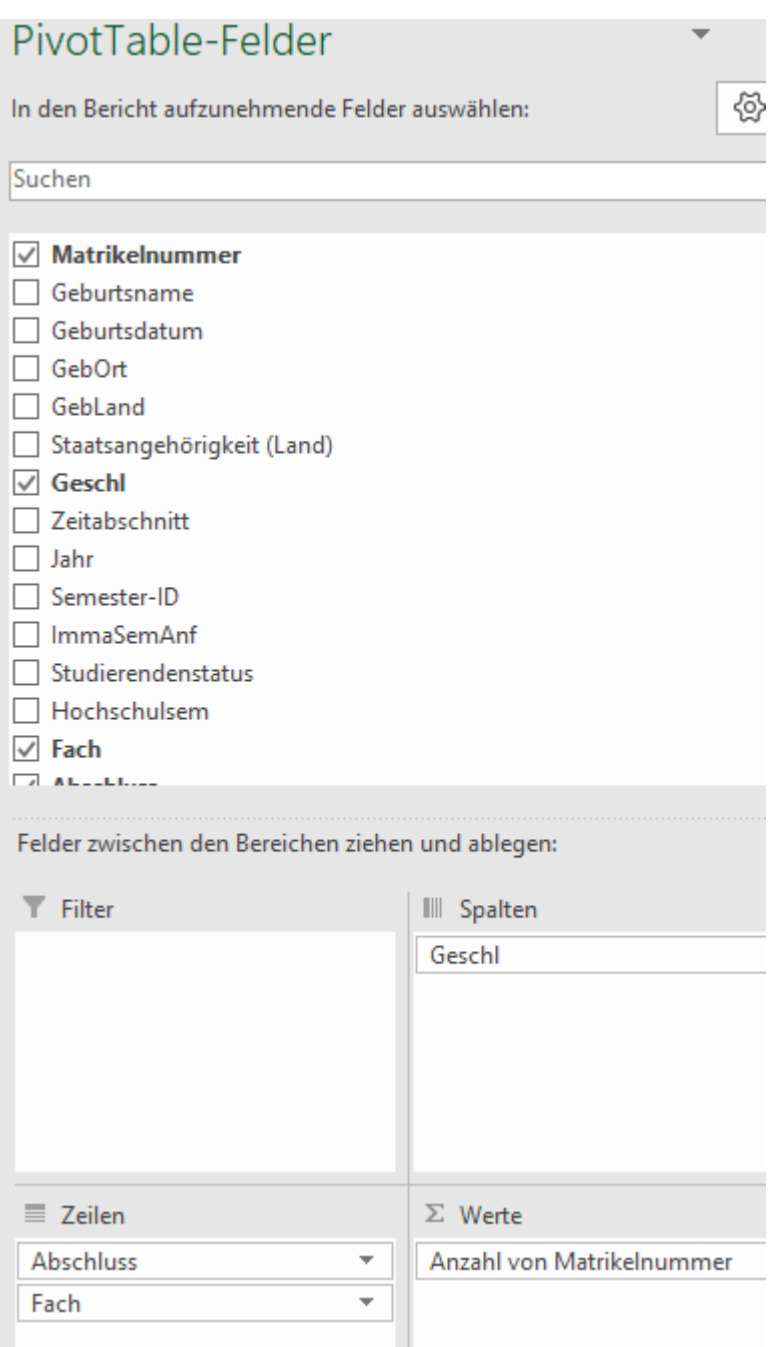

Das Ergebnis Ihrer Zusammenstellung in Zahlen erscheint dann im selben Fenster und sieht so aus:

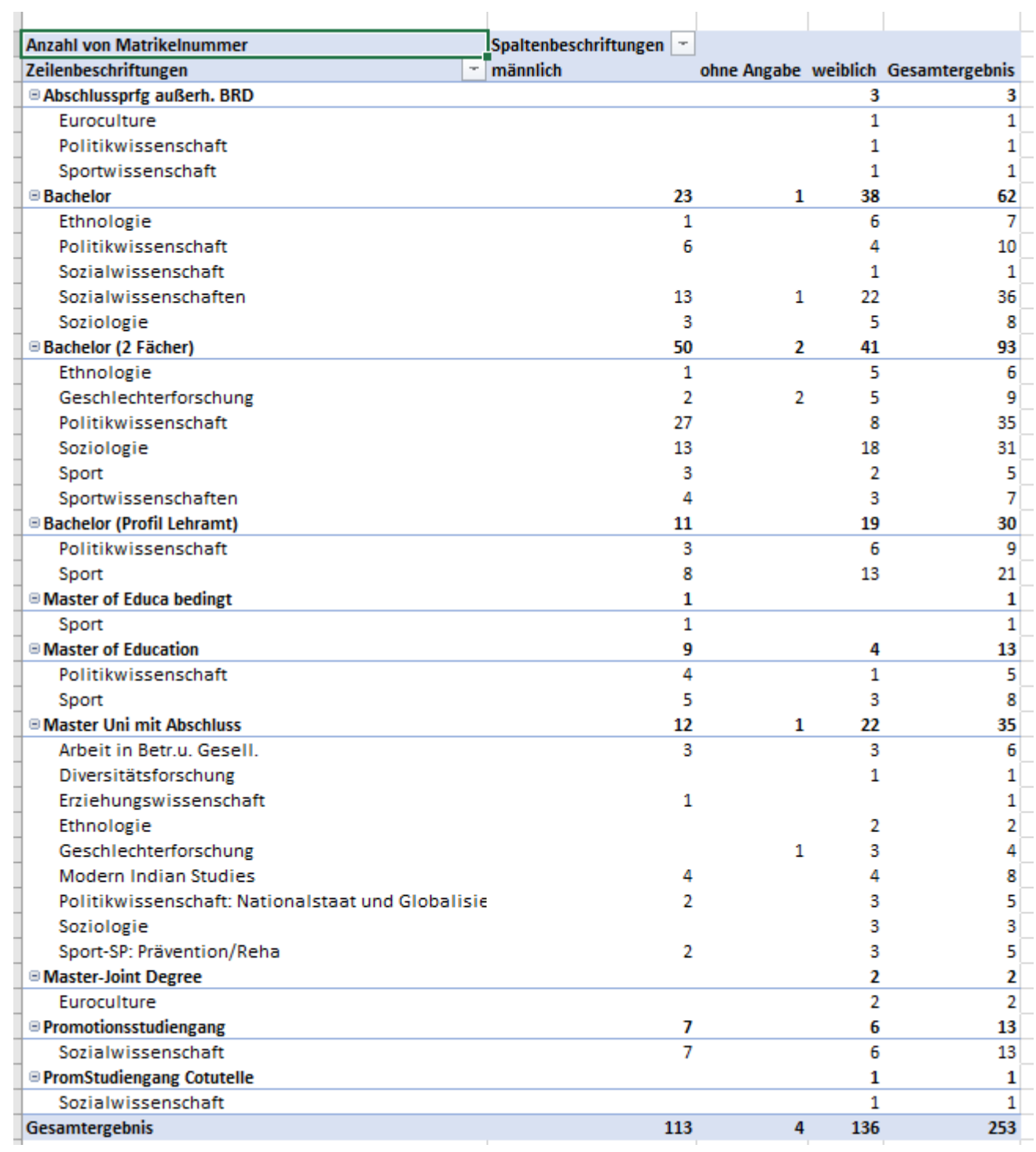